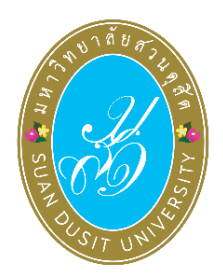

**คู่มือการใช้งานระบบลงคะแนนออนไลน์ (SDU eVote) คัดเลือกกรรมการสรรหาอธิการบดีจากผู้ปฏิบัติงานในมหาวิทยาลัย สายวิชาการ วันพฤหัสบดีที่ 8 กุมภาพันธ์พ.ศ. 2567**

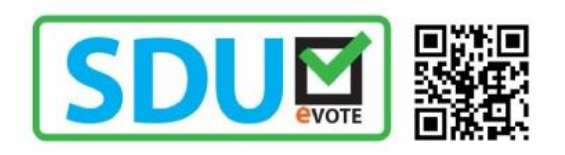

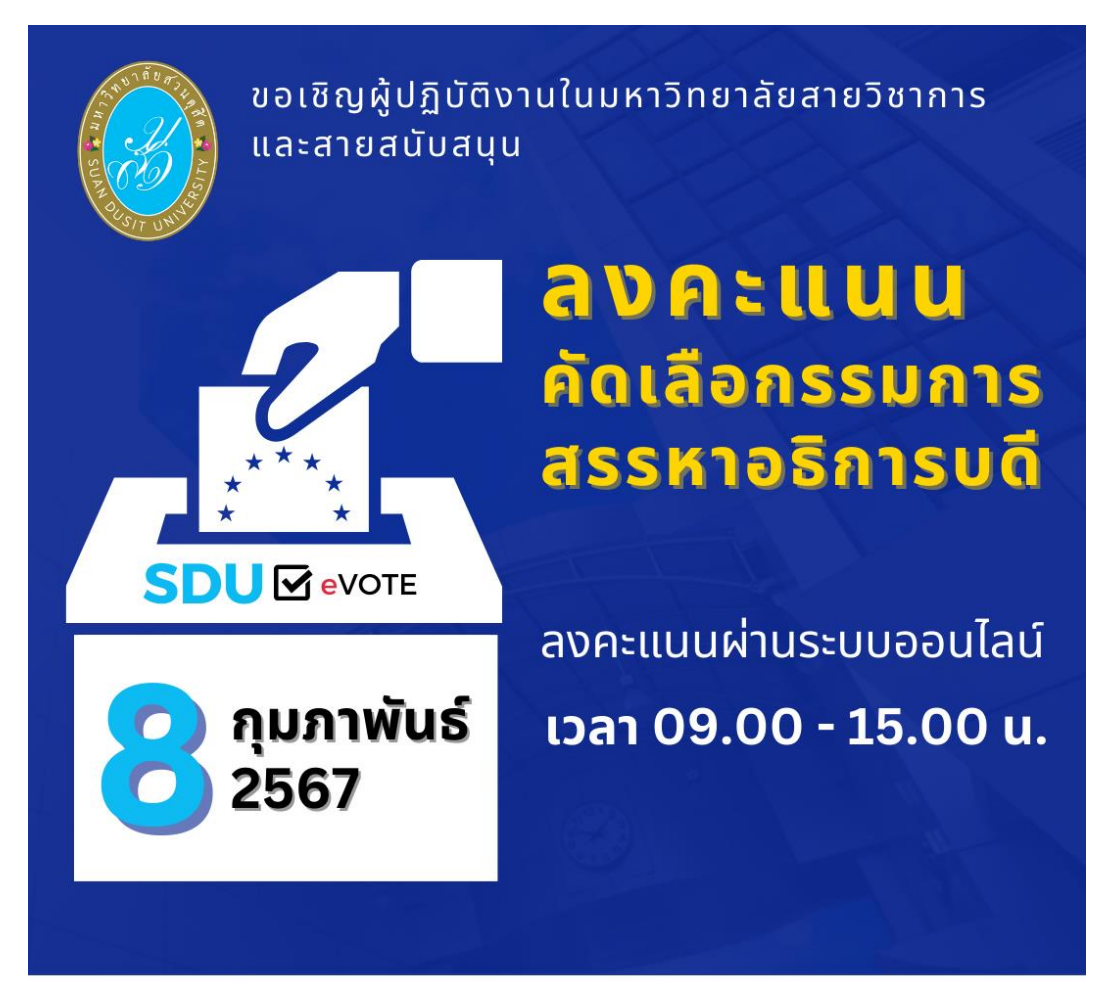

Suan Dusit University

## **ขั้นตอนการลงคะแนนคัดเลือก**

การลงคะแนนคัดเลือกกรรมการสรรหาอธิการบดีจากผู้ปฏิบัติงานในมหาวิทยาลัย สายวิชาการ ผู้มี สิทธิลงคะแนนคัดเลือกสามารถเข้าใช้งานระบบ **SDU eVote** ได้ที่ **<https://www.dusit.ac.th/evote>** โดย สามารถเข้าได้ทั้งเครื่องคอมพิวเตอร์และอุปกรณ์สมาร์ทโฟน โดยมีขั้นตอนในการลงคะแนน ดังนี้

**ขั้นตอนที่ 1** คลิก **"ลงคะแนนคัดเลือก"** ที่ปุ่มลงคะแนน (ดังรูปภาพที่ 1)

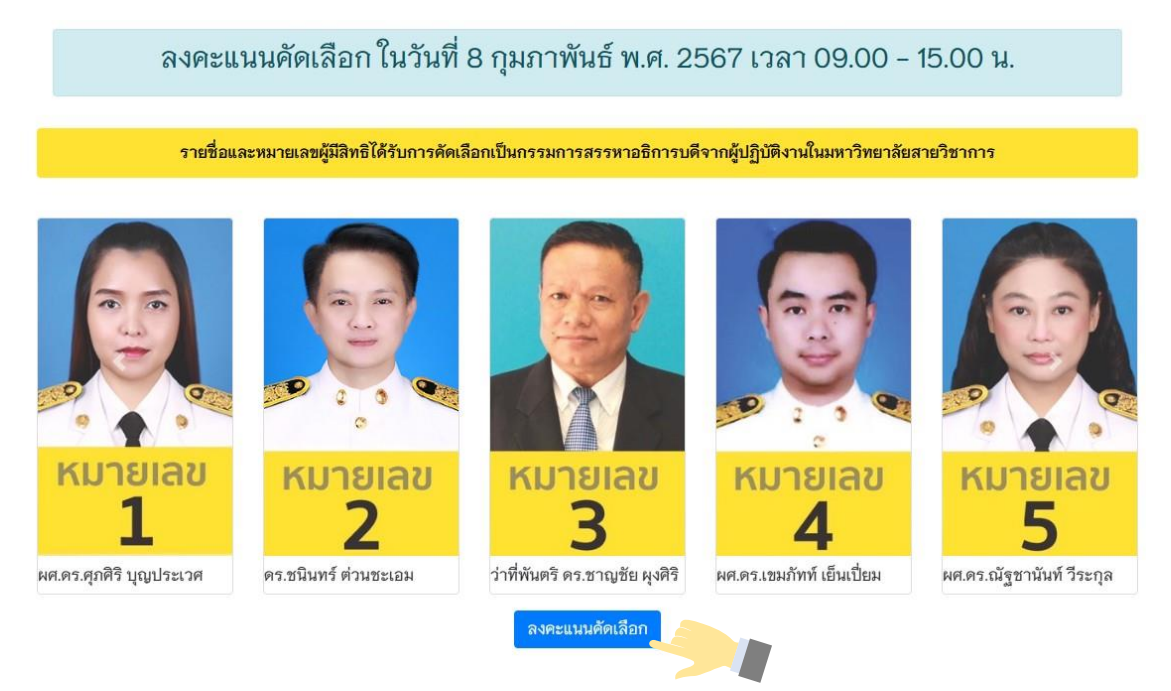

**รูปภาพที่ 1** การลงคะแนน

**ขั้นตอนที่ 2** Log-in เข้าสู่ระบบลงคะแนนคัดเลือก

พิมพ์ชื่อผู้ใช้งาน และเลขบัตรประจำตัวประชาชน เพื่อเข้าสู่ระบบลงคะแนนคัดเลือก ออนไลน์ SDU eVote หลังจากนั้น คลิก **"เข้าสู่ระบบ"** (ดังรูปภาพที่ 2)

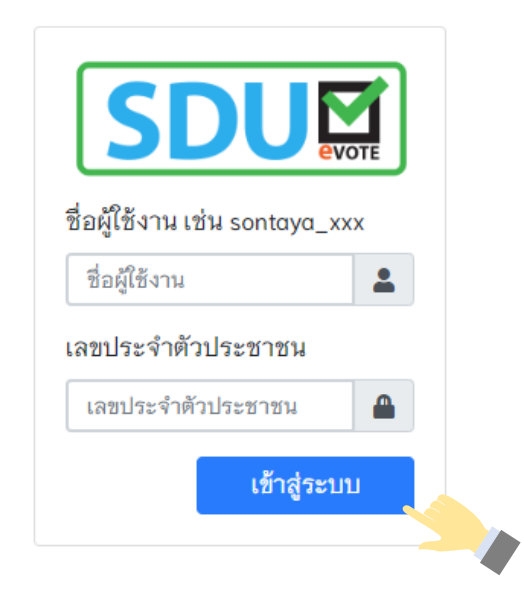

**รูปภาพที่ 2** การเข้าสู่ระบบ (Log-in) การลงคะแนน

**ขั้นตอนที่ 3** การลงคะแนนคัดเลือกกรรมการสรรหาอธิการบดีจากผู้ปฏิบัติงานในมหาวิทยาลัย สายวิชาการ

ผู้มีสิทธิลงคะแนนคัดเลือก ทำการลงคะแนนคัดเลือกกรรมการสรรหาอธิการบดีจาก ์ ผู้ปฏิบัติงานในมหาวิทยาลัย สายวิชาการ โดยทำการคลิกเครื่องหมาย **X** ในช่องว่างหน้าหมายเลขของผู้ที่ท่าน ต้องการเลือก โดยสามารถเลือกผู้ได้รับการเสนอชื่อ สายวิชาการได้1 คน หรือหากไม่ประสงค์ลงคะแนน ให้เลือก "ไม่ประสงค์ลงคะแนน" หลังจากนั้น คลิกปุ่ม **"บันทึกการลงคะแนน"** (ดังรูปภาพที่ 3)

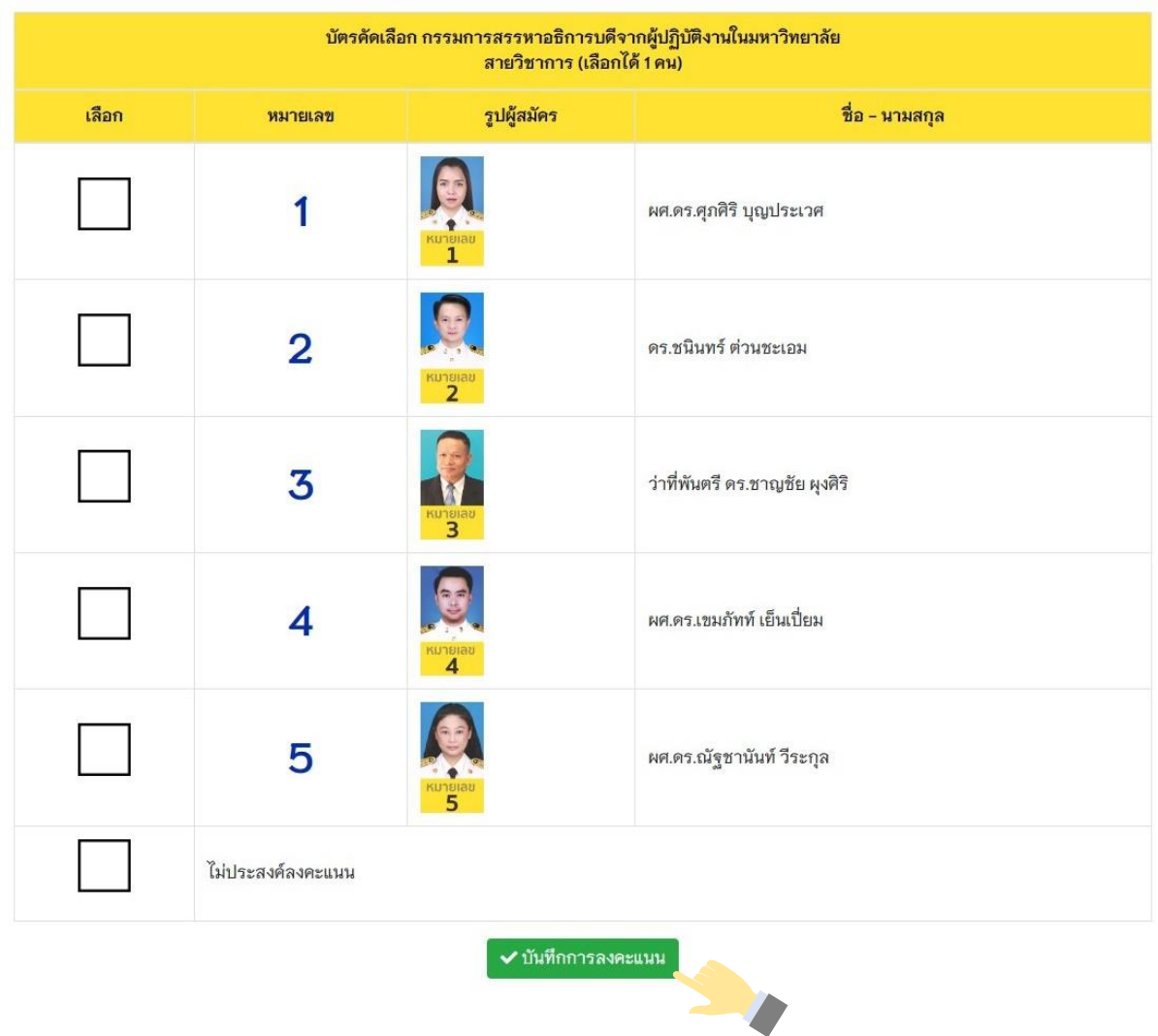

**รูปภาพที่ 3** การลงคะแนนคัดเลือกผู้มีสิทธิเป็นกรรมการสรรหาอธิการบดีจากผู้ปฏิบัติงานในมหาวิทยาลัย สายวิชาการ

## **ขั้นตอนที่ 4** ยืนยันการลงคะแนน เมื่อทำการลงคะแนนคัดเลือกเรียบร้อยแล้ว จะมีข้อความขึ้นแจ้งเตือน เพื่อให้ท่าน ยืนยันการลงคะแนนอีกครั้ง หากยืนยันการลงคะแนน ให้คลิกปุ่ม **"ยืนยัน"** (ดังรูปภาพที่ 4)

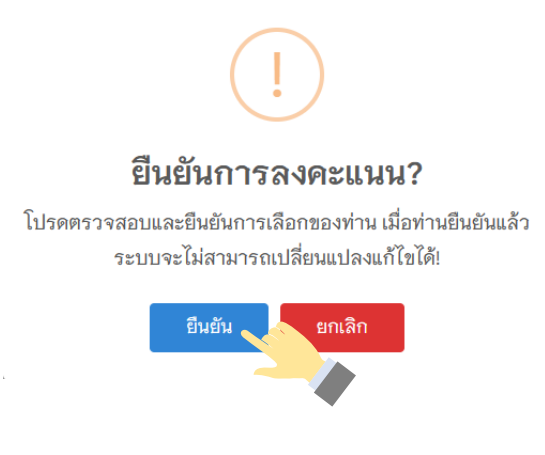

**รูปภาพที่ 4** ยืนยันการลงคะแนน

**ขั้นตอนที่ 5** เสร็จสิ้นการลงคะแนนคัดเลือก

การลงคะแนนคัดเลือกของท่าน เมื่อเสร็จสิ้นแล้วจะมีข้อความ **"ขอบคุณที่ท่านได้มี ส่วนร่วมในการออกเสียงคัดเลือก"** ปรากฏบนหน้าจอ ซึ่งในการลงคะแนน ท่าน**สามารถลงคะแนนได้เพียง 1 ครั้งเท่านั้น** (ดังรูปภาพที่ 5)

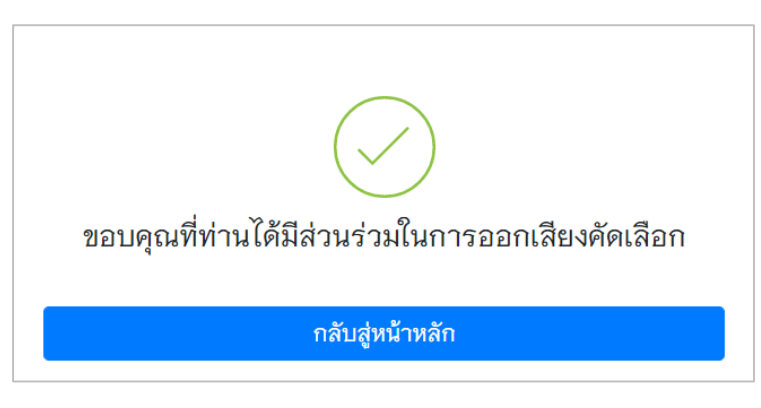

**รูปภาพที่ 5** ข้อความแจ้งเสร็จสิ้นการลงคะแนน

ี หากพบปัญหาการใช้งาน ติดต่อได้ที่ สำนักงานอำนวยการสำนักวิทยบริการและเทคโนโลยีสารสนเทศ **โทรศัพท์ 0 2244 5308, 5227, 5242**

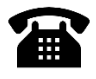